## VIEWING YOUR RECORDER ON EDGE

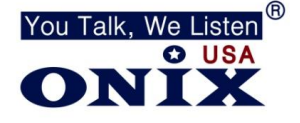

п

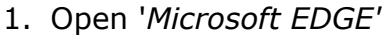

- 2. Locate *'...'* at the top right corner of the screen
- 3. Right click on the '**...**' and left click '*Customize toolbar'*
- 4. Scroll down the Customize Toolbar menu until you reach *Internet Explorer Mode (IE Mode)*
- 5. Click on the '*Internet explorer mode button'* so it turns blue
- 6. **a** Internet Explorer mode button
- 7. On the left side menu click, '*Default browser'*
- 8. Locate '*Internet Explorer compatibility'*
- 9. Change your setting to match the following:

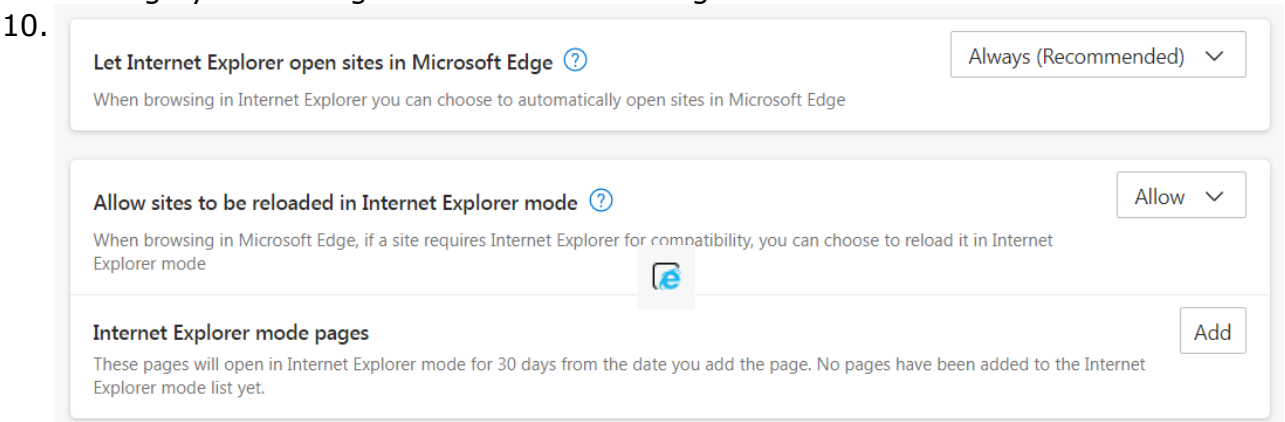

- 11. Click *"Add"* and put in your devices IP address *i.e. http://10.1.10.100*
- 12. Open a new tab and put in your devices IP address
- 13. Click on the Internet Explorer Icon **@** on the top right corner of the page and click "Reload *tab in Internet Explorer Mode"*. The icon should turn black
- 14. Put in your User Name and Password
- 15. Download the new ActiveX download and select Allow when it asks your to install it.
- 16. Click START ALL LIVE VIEW to view cameras